# **PANDUAN BOOKING BUKU YANG MAU DIPINJAM**

#### **Langkah-langkah :**

1. Login di library.fisip-unmul.ac.id

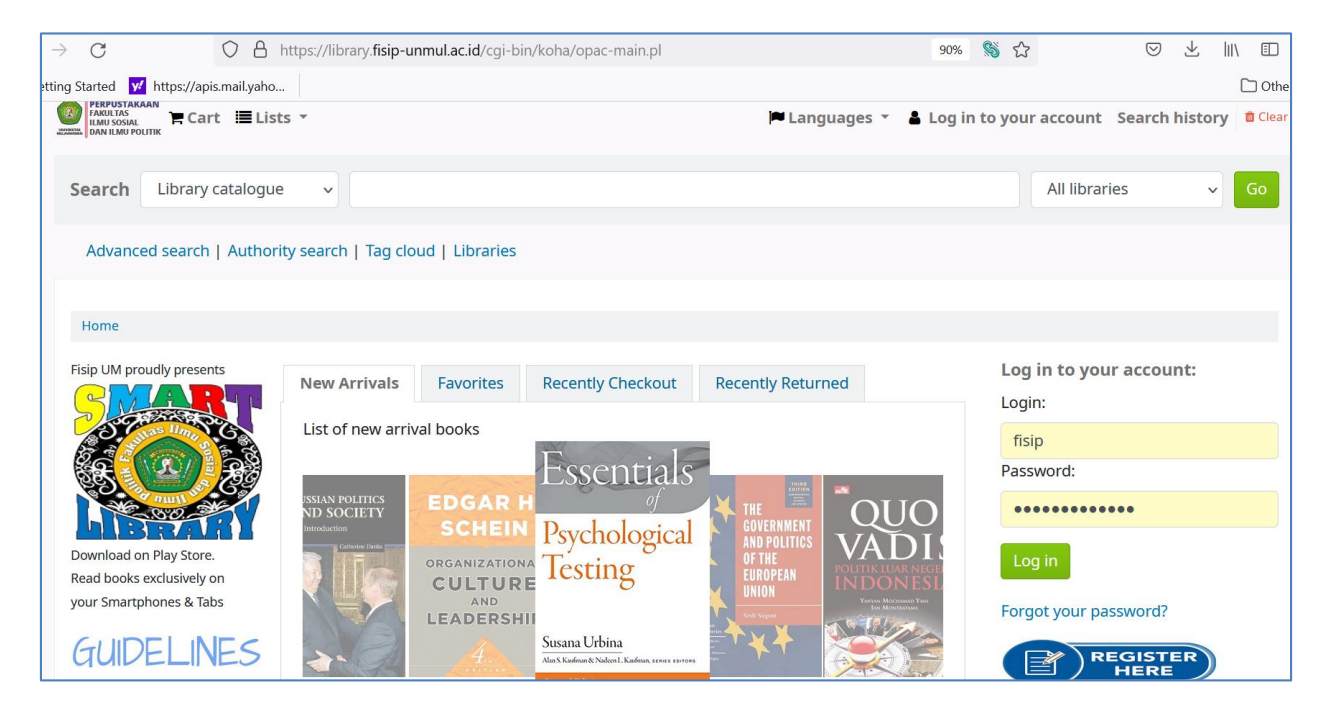

Gunakan Username dan Password yang anda buat di Form Pendaftaran.

2. Setelah login (lihat tampilan layar di bawah ini), cari buku di kolom pencarian/search dgn memasukkan kata kunci, misal: politics. Lalu klik Cari.

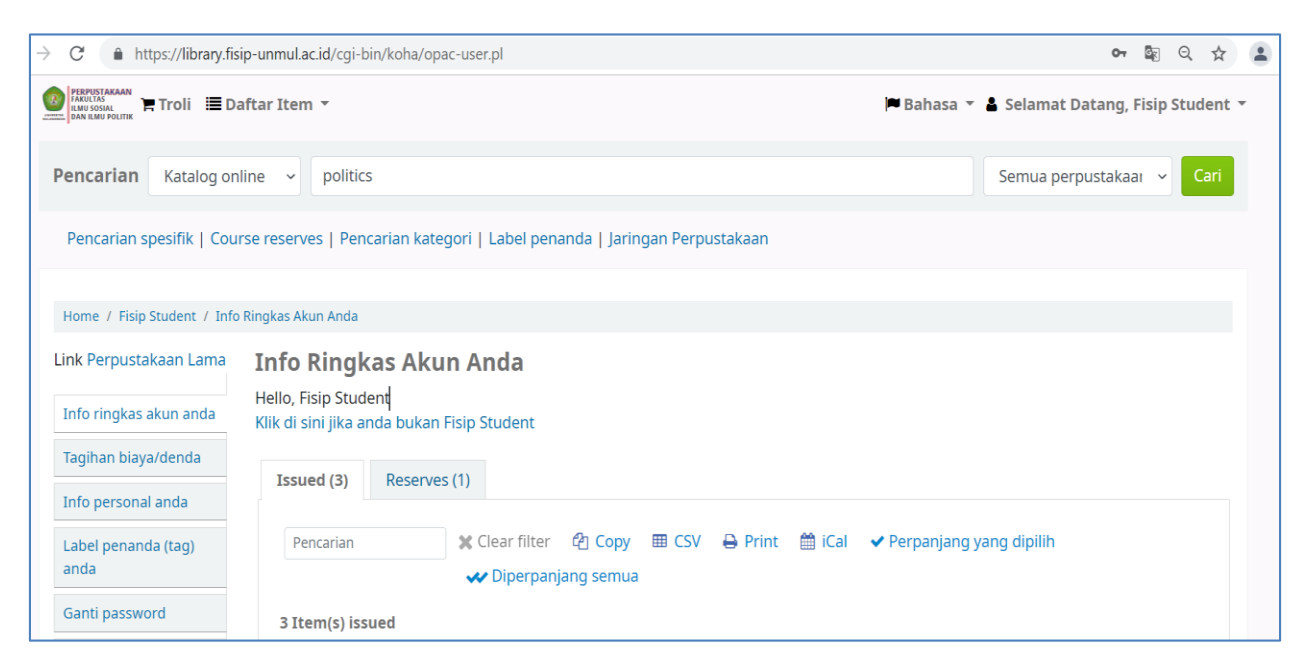

3. Akan diperoleh hasil pencarian spt gambar di bawah ini. Pilih salah satu yang diminati dan cari yang ada kata "Booking Pinjam" (hanya kategori buku, dan yang tersedia, yang bisa di Booking Pinjam).

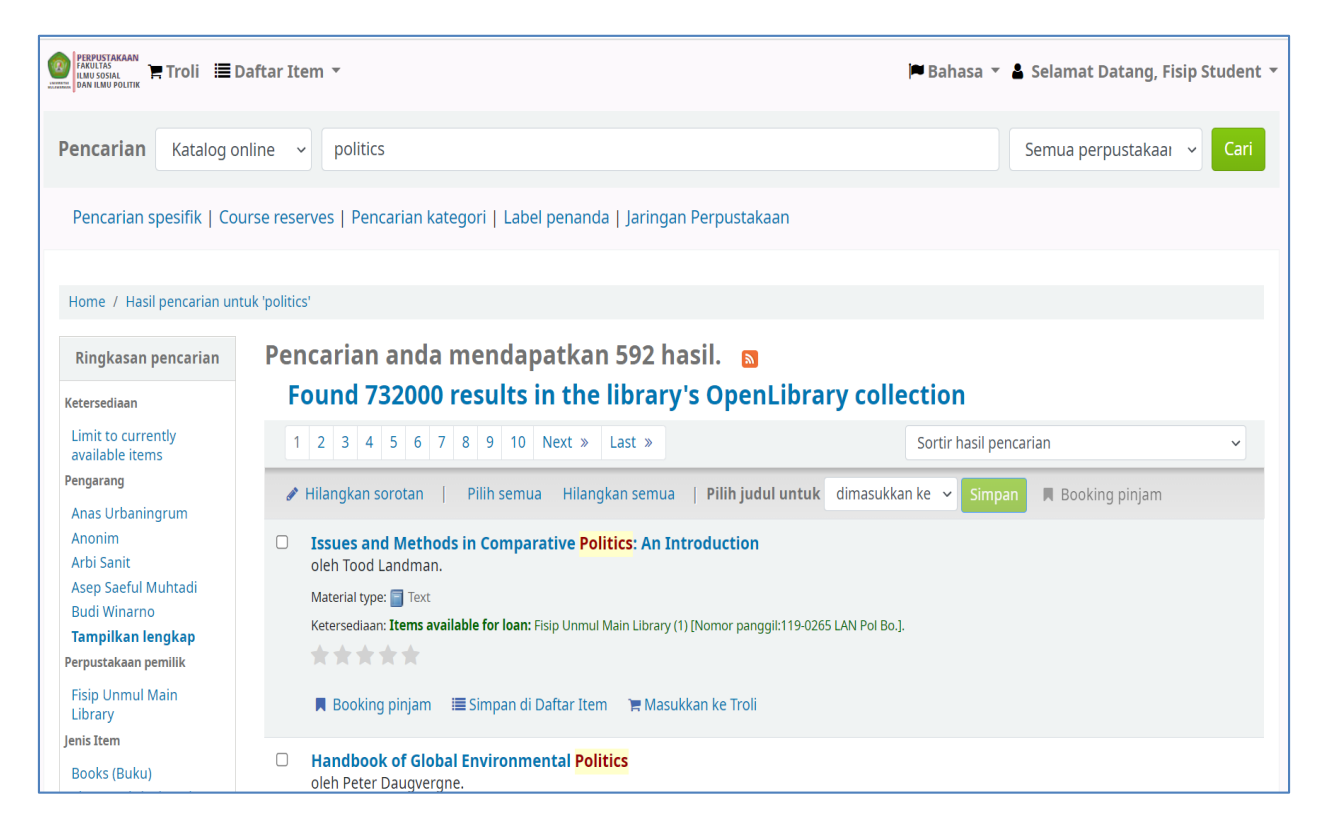

### 4. Setelah mengklik Booking Pinjam, tampilan layar akan spt di bawah ini.

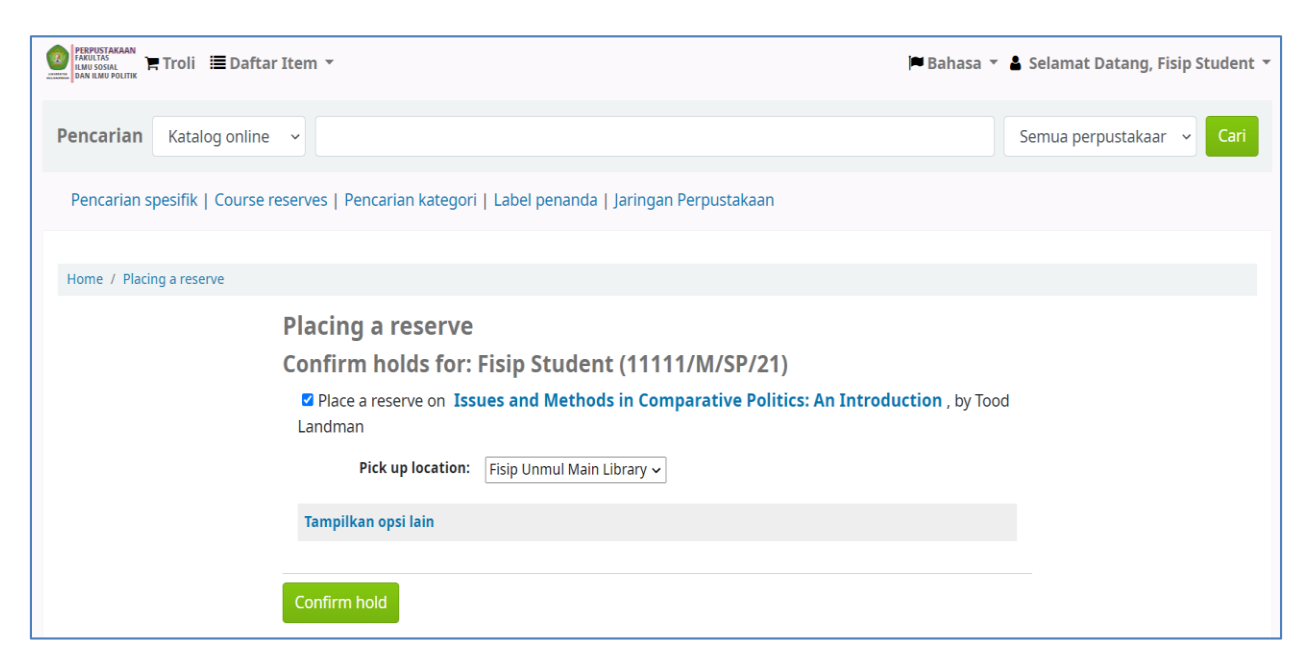

Lalu klik Confirm Hold (konfirmasi booking/pemesanan/reservasi)

## 5. Hasil konfirmasi adalah sebagai berikut:

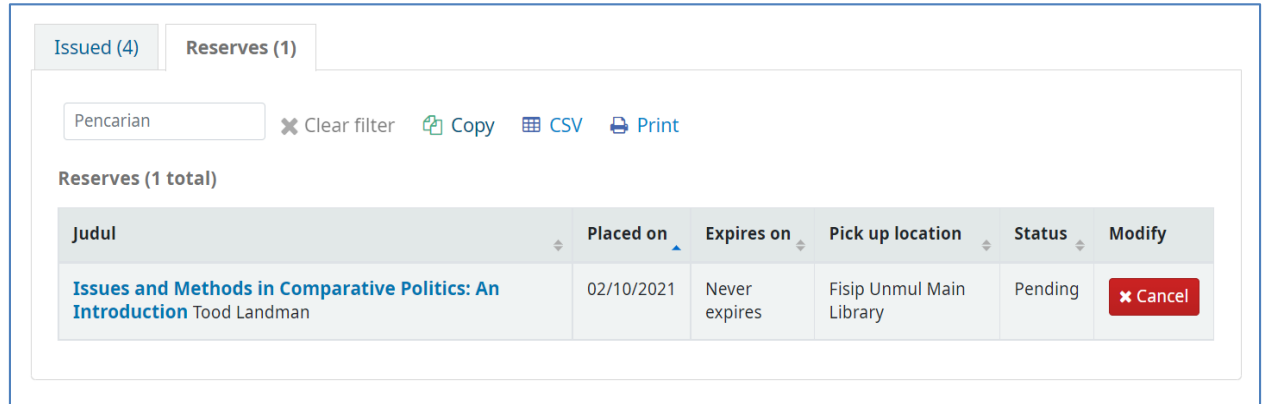

Yang dibooking adalah buku dengan judul "Issues and Methods in….". Statusnya adalah "Pending". Di sini, **proses membooking buku oleh mahasiswa sudah selesai**, tinggal menunggu proses tindak lanjutnya dari Staf Perpustakaan. Mahasiswa perlu memantau tabel tsb.

6. Staf Perpustakaan akan mencarikan buku yang dibooking/dipesan tersebut di rak buku. Jika ditemukan, maka akan diproses dengan konfirmasi bahwa bukunya ada dan menunggu untuk diambil. Status buku akan berubah menjadi "Item waiting at Fisip Unmul Main Libray since ……. until …….". Ini artinya, mahasiswa diberi notifikasi/pemberitahuan untuk segera mengambil/ meminjam buku itu di Perpustakaan.

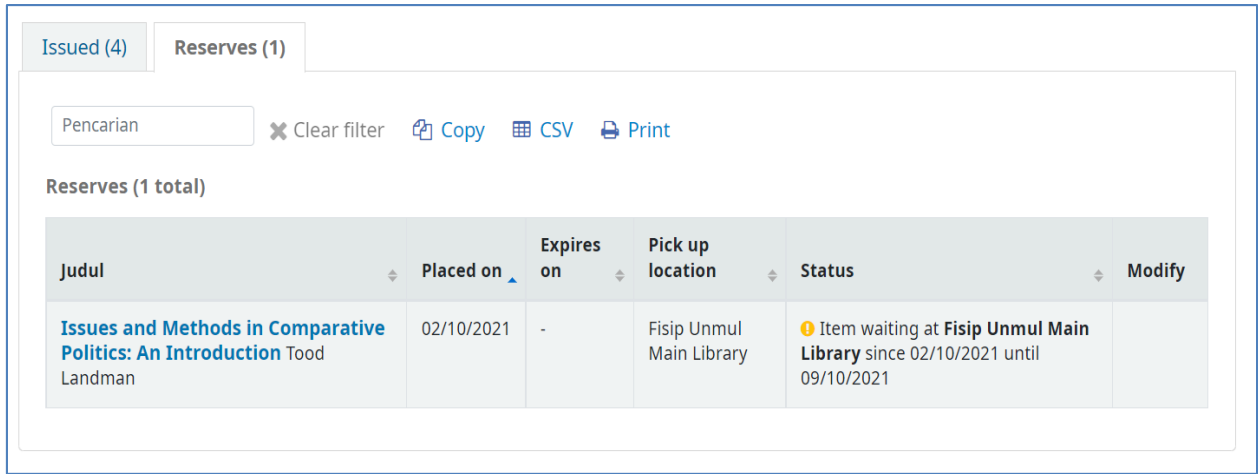

Perhatikan kata Until (sampai dgn tanggal…..). Artinya, anda hanya punya kesempatan mengambil buku itu diperpustakaan sampai dengan tanggal tersebut. Jika lewat maka buku tsb akan diberikan ke peminjam lain. Periode pengambilan buku bisa berbeda-beda tergantung bukunya, bisa seminggu atau dua-tiga hari (lihat tanggalnya).

7. Jika mahasiswa datang ke perpustakaan sebelum deadline habis, maka staf perpustakaan akan memproses buku itu untuk bisa dibawa pulang (dipinjam). Maka status buku akan berubah menjadi dipinjam. Judul buku yang tadinya ada di tab Reserved (daftar buku yang dibooking/direservasi) akan berpindah ke tab Issued (daftar buku yang dipinjam). Tampilan buku yang dipinjam atau yang tampil di tab Issued adalah sbb.

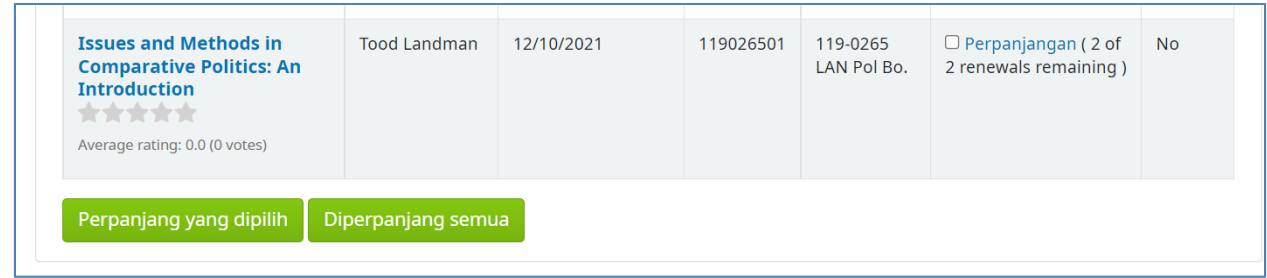

Perhatikan tanggal batas pengembalian (12/10/2021). Jika tidak dikembalikan sesuai tanggal deadline, mahasiswa akan dikenakan denda Rp 1.000 (seribu rupiah) per hari per buku. Sistem yang akan menghitung jumlah dendanya, dan anda bisa melihatnya di akun anda.

Agar tidak kena denda, anda bisa menggunakan fasilitas perpanjangan mandiri secara online di web perpustakaan ini, dengan mencentang/mengklik kotak kecil pada kolom "Perpanjangan", lalu klik "Perpanjang yang dipilih". Perpanjangan bisa dilakukan dua kali.

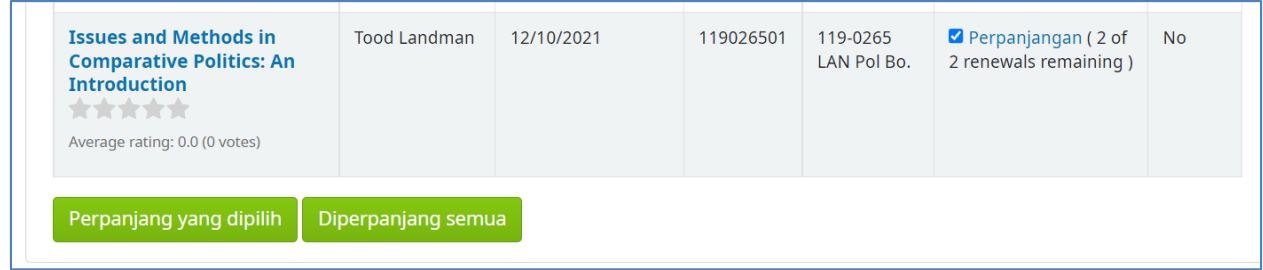

[Kotak kecil perpanjangan dicentang]

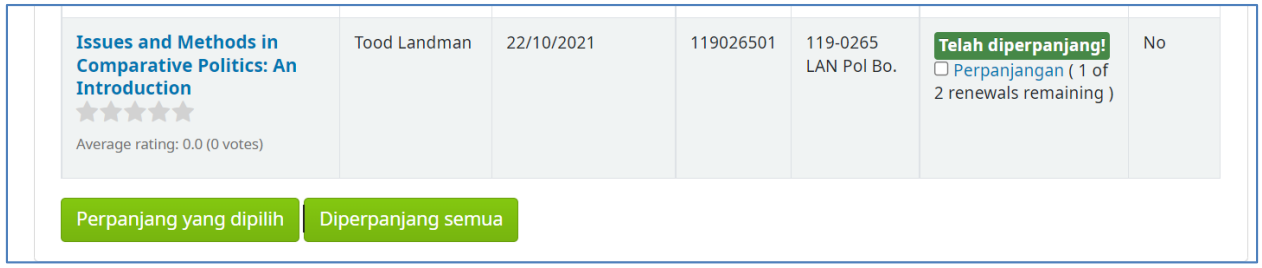

[Telah diperpanjang satu kali sehingga tersisa satu perpanjangan – 1 of 2 renewals remaining]

Namun, bisa jadi anda tidak bisa melakukan perpanjangan bila ada peminjam lain yang membooking buku tersebut. Bila ini terjadi, anda harus segera mengembalikan buku tersebut ke perpustakaan.

#### **Catatan:**

1. Karena jumlah staf perpustakaan terbatas, mahasiswa bisa mengambil buku yang dibooking di rak buku dan dibawa ke reseptionis untuk diproses peminjamannya. Guna fasiltas booking di sini adalah peminjam lain tak akan bisa membawa ke luar (meminjam buku) yang anda

booking karena prosesnya dikontrol oleh sistem (sistem akan menolak kalau mau dipinjam orang lain).

- 2. Mahasiswa bisa juga tidak menggunakan fasilitas booking untuk meminjam buku. Mahasiswa bisa langsung mengambil buku pilihannya dirak buku dan membawanya ke resepsionis untuk diproses peminjamannya. Untuk bisa diproses peminjamannya, nama mhs ybs harus sudah masuk ke sistem perpustakaan (menjadi anggota perpustakaan).
- 3. Mahasiswa yang main-main (bercanda) dengan fasilitas booking, akan dibekukan keanggotaannya untuk periode waktu tertentu. Gunakan fasilitas "**Cancel**" (Batal) kalau ada kesalahan dalam membooking buku,

*PERPUSTAKAAN FISIP UNMUL MARET 2022*